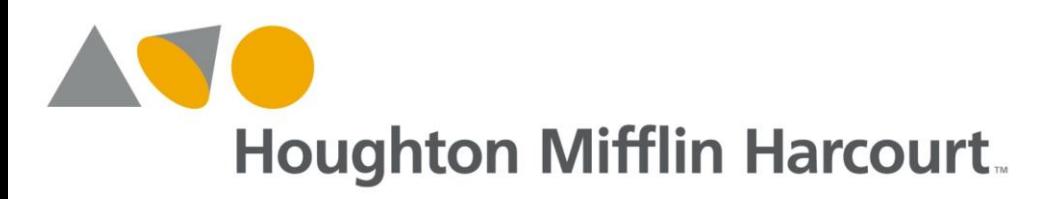

# **Previously Adopted Content and the New** *HMOF Teacher* **Dashboard and** *my***SmartPlanner**

You now have access to the new Dashboard and *my*SmartPlanner, with exciting ways to search and browse your new HMH content. HMH has created new content designed to work with the Dashboard and *my*SmartPlanner tools. But your account may contain previously adopted content that you still use. This content was created before the Dashboard and *my*SmartPlanner. How will that content work with these new tools? Let's take a look at some of the Dashboard and *my*SmartPlanner features and what to expect with your previously adopted content.

# **Dashboard**

The Dashboard consists of several gadgets or areas of information about your classes and content. For more information on how these new features work, please review the tutorial videos and user guides under the **Help Center** menu on the Dashboard.

Settings At the top right of the Dashboard is the **Settings** menu. From the **Settings** menu you can *Manage Account* and *Add a Class*.

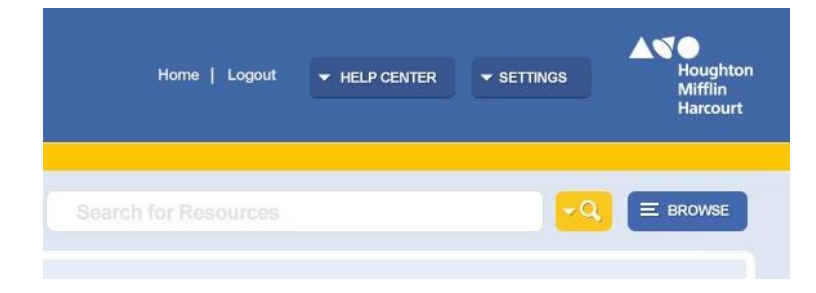

The **Settings** menu is one way you can get to the *HMOF* pages and the Learning Management Center. The *Add a Class* and *Manage Account* menu options display the navigation page shown below. **Home** takes you back to the Dashboard.

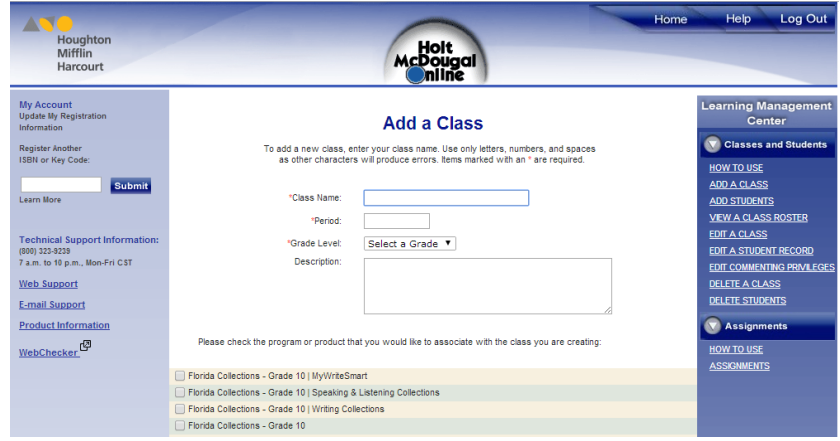

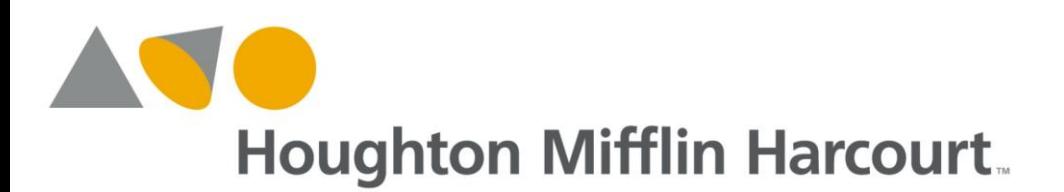

Help Center The **Help Center** menu on the Dashboard page provides access to the **Getting Started** feature walkthrough, **Quickstart Guide**, online *HMOF* **Help** and the *HMOF* **Guides & Tutorials** page.

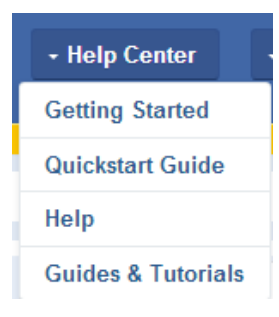

Resources Gadget When looking at the **Resources** gadget, you will see icons representing the products previously linked on your *HMOF* subscription page. The number of icons displayed in the **Resources** gadget may vary by program. It may look something like this:

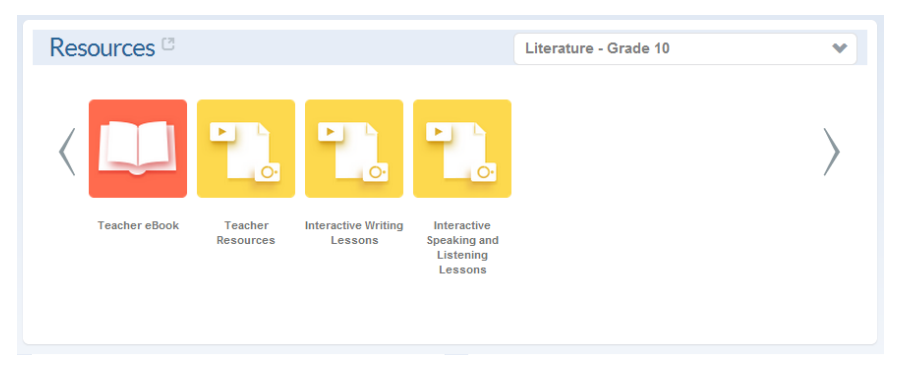

# Assignments and Reports Gadgets

As you create student assignments in *HMOF* and your students take the online assessments, your **Assignments** and **Reports** gadgets will be populated with student progress and performance information as shown below.

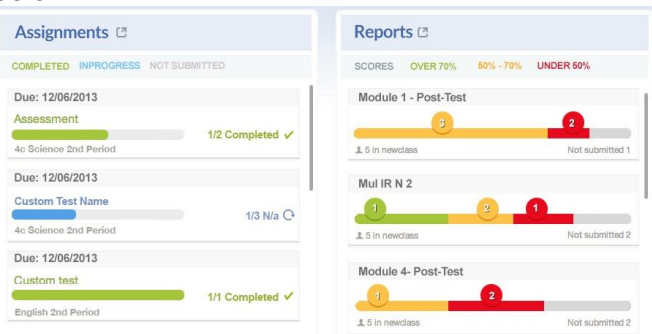

To see the *HMOF* **Assignment** page, click the **Assignment** gadget title Assignments **C** .

To see the *HMOF* **Reports** page, click the **Reports** gadget title Reports **2** 

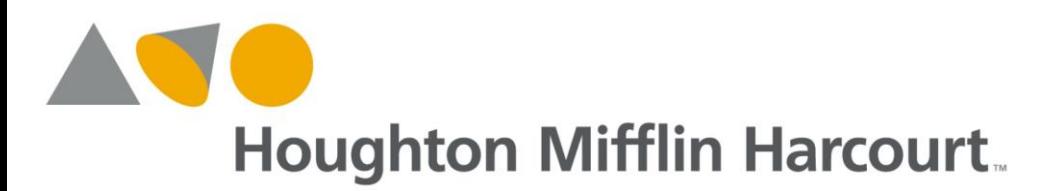

Browse The **Browse** feature is designed to provide a table-of-contents-like view of the program resources across components.

> For previously adopted content, the **Browse** feature will not be available because previously adopted content does not have detailed information about resources. Of course, you will still be able to use **Browse** with your new content.

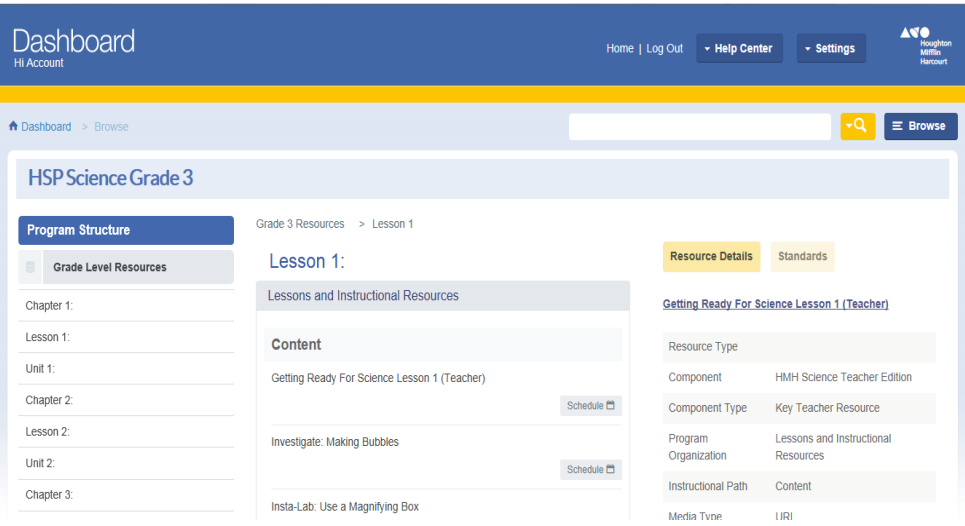

### *my***SmartPlanner**

*my*SmartPlanner is an exciting new planning tool for *HMOF* and will provide teachers entitled to

HMH's new content with a robust and intuitive planning experience. For your previously adopted content, a more limited feature set will be available because this content lacks the detailed information about the resources needed to search for them. This means the *my***SmartPlanner** search and schedule features will not be available for your previously adopted content. You can use the "create teaching blocks" function for your previously adopted content and make notes about what you plan to teach.

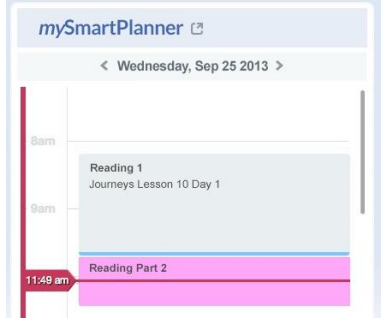

To go to the full *my*SmartPlanner view, just click on the title **mySmartPlanner**  $\mathbb{C}$ 

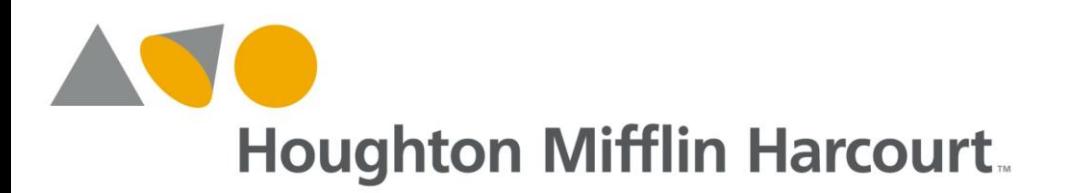

### **Search**

The **Search** feature from the Dashboard and *my*SmartPlanner is similar to your favorite internet search engines. Plus you can filter your search results just like you do on your preferred online shopping sites.

Search Filters You can only search on your new adopted content and not your previously adopted content because your previously adopted content will not have the detailed information about the resources that newer HMH content has because it was built for use in the Dashboard and *my*SmartPlanner.

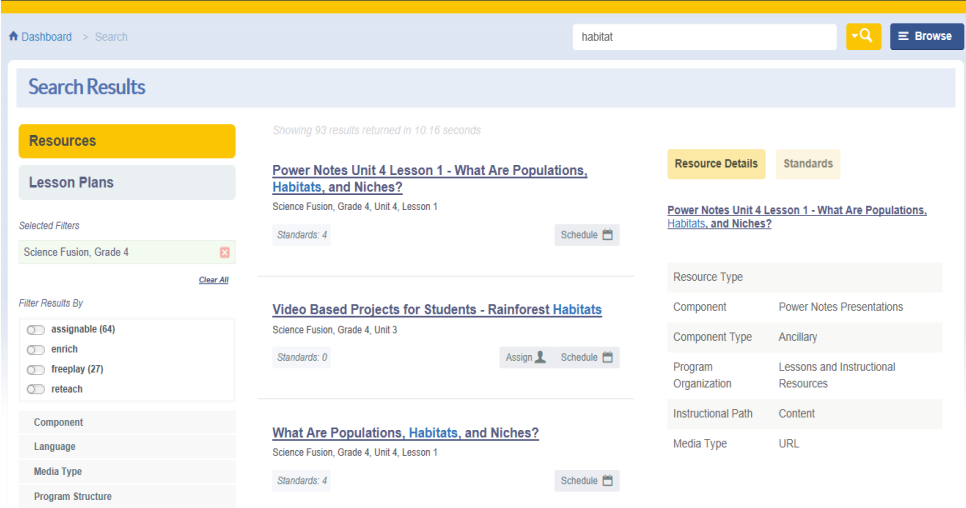